## Знакомство с Visual Studio 2010. Visual Basic 2010

Выполнили студентки 568 группы Мельник Елизавета и Каюкова Полина

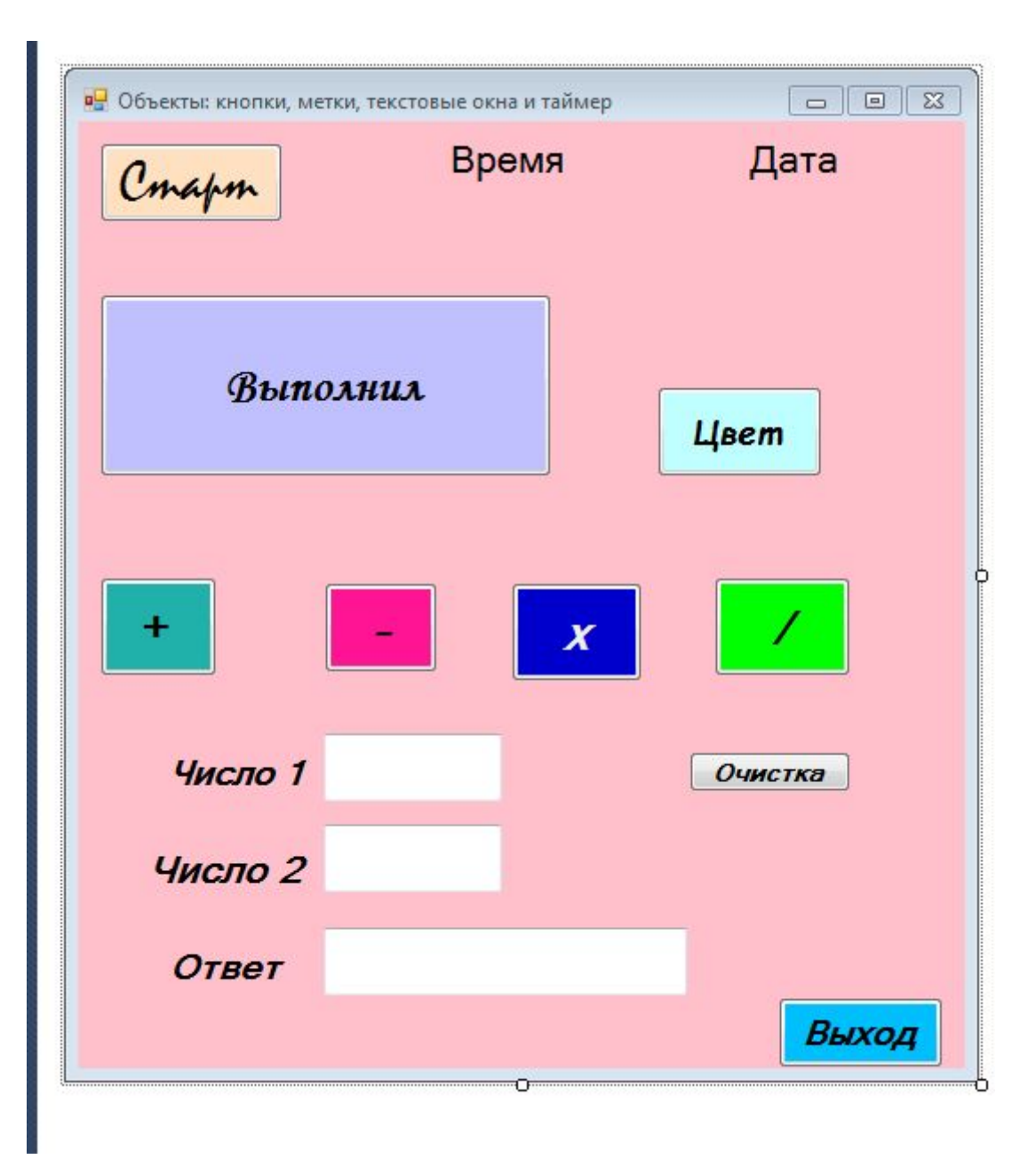

- 1. Изменить цвет фона, экранной формы.
- 2. Изменить цвета кнопок и меток.
- 3. Установить таймер на форме.
- 4. При запуске приложения в первой дополнительной метке вывести время.
- 5. При нажатии на кнопку «старт» во второй дополнительной метке должна отображаться текущая дата.
- 6. При нажатии на кнопку «выполнили» вывести фамилии в ее заголовок.
- 7. При нажатии на кнопку «цвет» изменить цвета двух кнопок: «выполнили» и «цвет».
- 8. Создать кнопки, выполняющие операции сложения, вычитания, умножения, деления чисел, находящихся в текстовых окнах 1 и 2 с выводом ответа в текстовое окно 3.
- 9. Кнопкой «очистка» предусмотреть очистку всех текстовых окон.
- 10. Кнопка «выход» закрывает приложение.

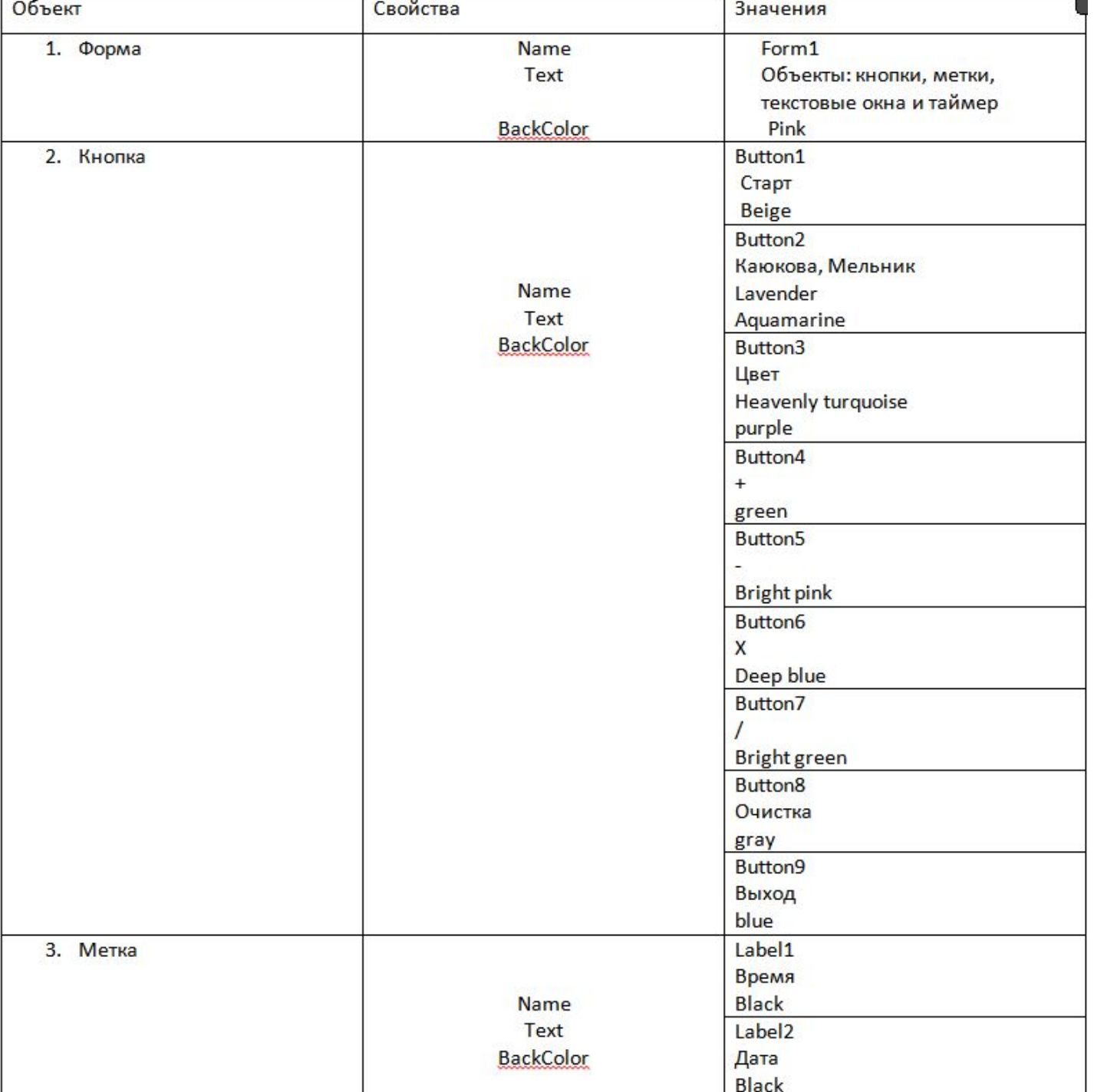

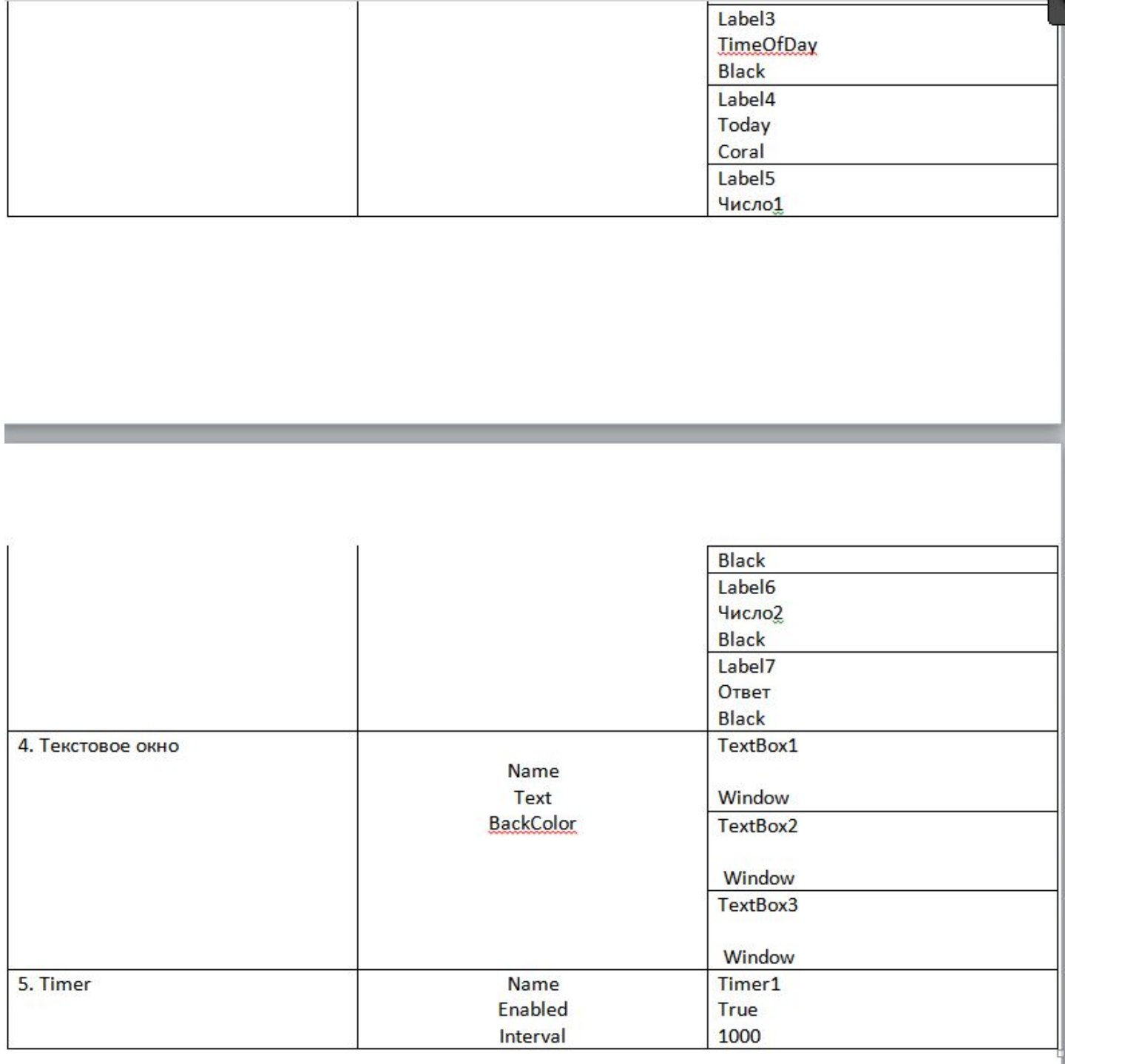

```
⊟Public Class Form1
Ė
     Private Sub Timer1 Tick(ByVal sender As System. Object, ByVal e As System. EventArgs) Handles Timer1. Tick
         Label3.Text = TimeOfDay
     End Sub
Ė
     Private Sub Button1 Click(ByVal sender As System.Object, ByVal e As System.EventArgs) Handles Button1.Click
         Label4. Text = Today
         Label4.ForeColor = Color.Coral
     End Sub
Ė
     Private Sub Button2 Click(ByVal sender As System.Object, ByVal e As System.EventArgs) Handles Button2.Click
         Button2. Text = "Каюкова, Мельник"
     End Sub
     Private Sub Button3_Click(ByVal sender As System.Object, ByVal e As System.EventArgs) Handles Button3.Click
中
         Button2.BackColor = Color.Aquamarine
         Button3.BackColor = Color.Purple
     End Sub
     Private Sub Button4 Click(ByVal sender As System.Object, ByVal e As System.EventArgs) Handles Button4.Click
⊟
         If TextBox1.Text = "" Then
             MsgBox("Введите число 1", , "ошибка!!!!!!")
         ElseIf TextBox2.Text = "" Then
             MsgBox("Введите число 2", , "ошибка!!1")
         Else
             TextBox3.Text = CSng(TextBox1.Text) + CSng(TextBox2.Text)
         End If
     End Sub
     Private Sub Button5 Click(ByVal sender As System.Object, ByVal e As System.EventArgs) Handles Button5.Click
         If TextBox1.Text = "" Then
             MsgBox("Введите число 1", , "ошибка!!!!!!")
         ElseIf TextBox2.Text = "" Then
             MsgBox("Введите число 2", , "ошибка!!1")
         Else
             TextBox3.Text = CSng(TextBox1.Text) - CSng(TextBox2.Text)
         End If
     End Sub
     Private Sub Button6_Click(ByVal sender As System.Object, ByVal e As System.EventArgs) Handles Button6.Click
         If TextBox1.Text = "" Then
             MsgBox("Введите число 1", , "ошибка!!!!!!")
         ElseIf TextBox2.Text = "" ThenMsgBox("Введите число 2", , "ошибка!!1")
         Else
             TextBox3.Text = CSng(TextBox1.Text) * CSng(TextBox2.Text)
         End If
     End Sub
     Private Sub Button7 Click(ByVal sender As System.Object, ByVal e As System.EventArgs) Handles Button7.Click
         If CSng(TextBox2.Text) = 0 Then
             TextBox3.Text = "Деление на 0!"
         ElseIf TextBox1.Text = "" Then
```

```
ElseIf TextBox1.Text = "" Then
                MsgBox("Введите число 1", , "ошибка!!!!!!")
             ElseIf TextBox2.Text = "" Then
                 MsgBox("Введите число 2", , "ошибка!!1")
             Else
                 TextBox3.Text = CSng(TextBox1.Text) / CSng(TextBox2.Text)
             End If
     End Sub
     Private Sub Button8 Click(ByVal sender As System.Object, ByVal e As System.EventArgs) Handles Button8.Click
F
         TextBox1.Text = ""TextBox2.Text = ""TextBox3.Text = ""End Sub
     Private Sub Button9_Click(ByVal sender As System.Object, ByVal e As System.EventArgs) Handles Button9.Click
         End
     End Sub
 End Class
```
## Работа программы

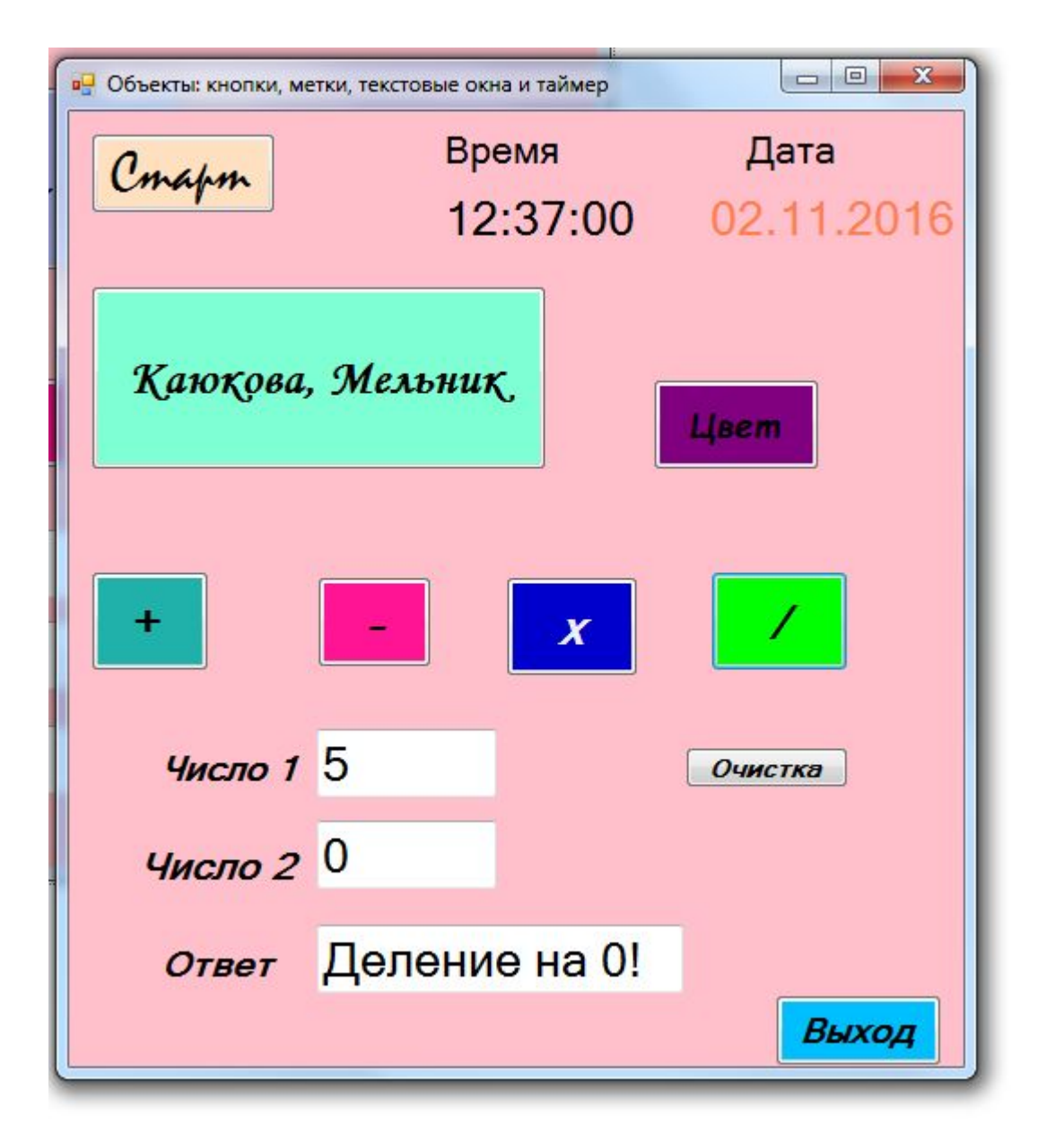

## СПАСИБКИ ЗА **ВНИМАНИЕ**